# **2024 Xcode Swift App 進階實作教師專班 課前準備**

### **課程設備**

#### **Mac (建議 MacOS 14 以上 , 至少要 13.6)**

使用開發者軟體 Xcode 來實作 Swift App 專案。

注意: 必須使用 Mac (包含 Mac 筆電與 Mac mini, Mac mini 需外接螢幕), iPhone 與 iPad 上沒有 Xcode 。

### **iPad or iPhone (建議 iOS 17.2 以上)**

將在 Mac 上開發好的 Swift App 安裝到 iPad 或是 iPhone 上。

- iPad 登入的 Apple ID 建議與 Mac 的 Apple ID 一致。
- •須開啟開發者權限,設定 > 隱私權與安全性 > 開發者模式,開啟 權限。

注意:學校的 iPad 可能會遇到開啟開發者權限無法開啟,需要處理權限問題。

### **軟體需求**

#### **Mac**

Xcode(版本 15.2) 並安裝 iOS 17.2 模擬器,建議安裝前,系統至少要有 30-40 GB 以上。

#### **iPad or iPhone (建議使用 iPad 操作 Reality Composer)**

下載 Reality Composer (AR 工具)

建議使用 iPad,介面比較大,操作 Reality Composer 比較方便。

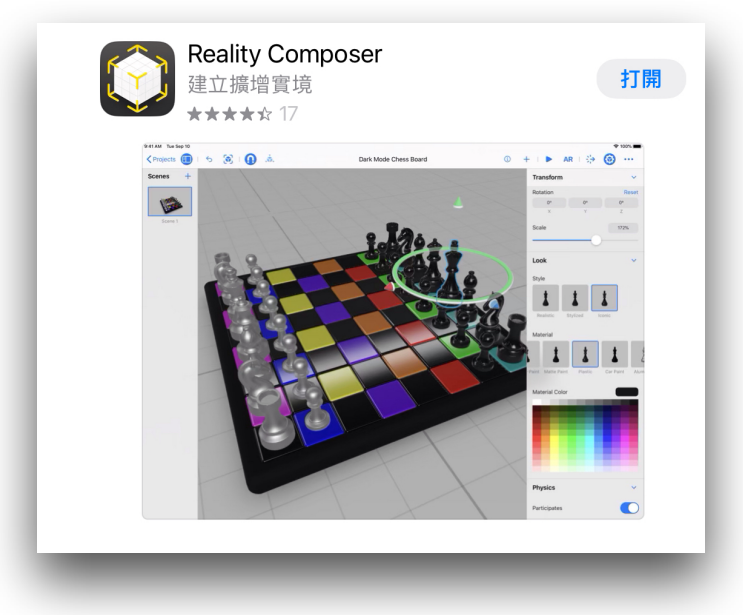

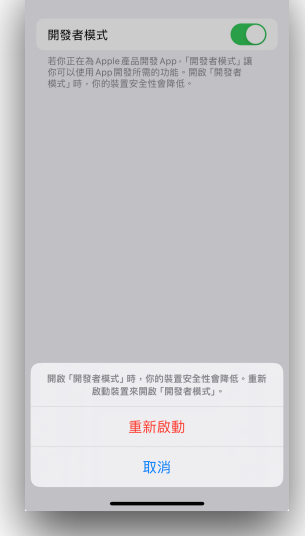

開發者模式

## **Xcode 15.2 \ iOS 17.2 模擬器下載安裝**

1. 從 App Store 搜尋 Xcode 並下載安裝。或從官網下載 Xcode 15。( [https://](https://developer.apple.com/xcode/) [developer.apple.com/xcode/](https://developer.apple.com/xcode/) )

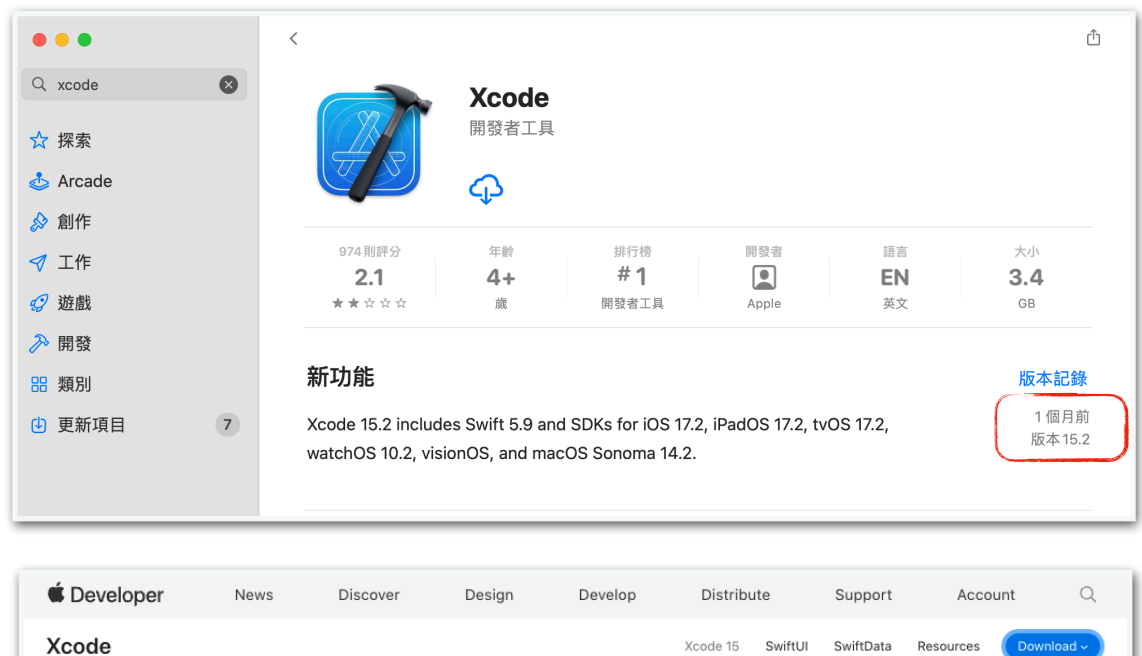

2. 下載安裝完成後,開啟 Xcode,同意 『 Xcode and Apple SDKs Agreement』。

Xcode 15

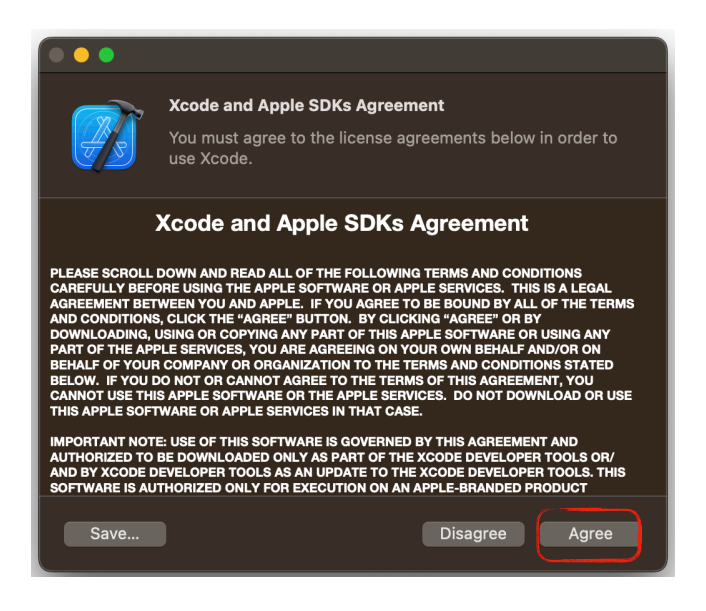

Xcode 15 beta Xcode 15

3. 選擇 iOS 17.2 Simulator 下載並安裝,安裝需要一些時間,務必等安裝完成後才能將 Xcode 關閉。 安裝模擬器時,若遇到一直下載或安裝失敗,就要再檢查系統空間(安裝 iOS 17.2 Simulator 時系統空間建議 20~25 以上)

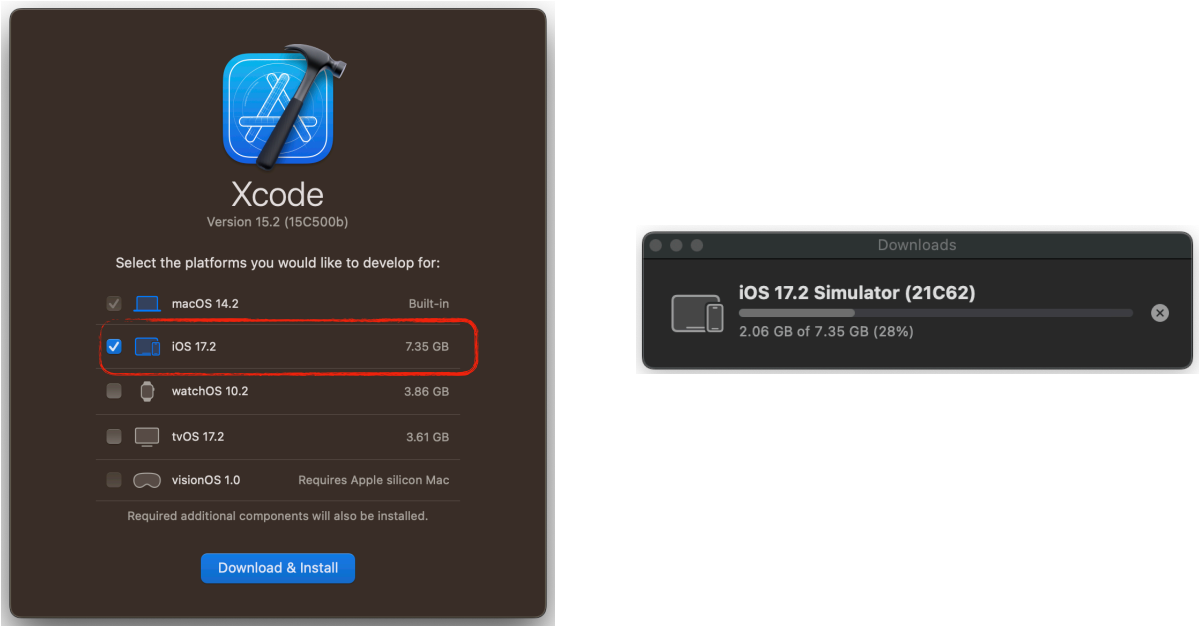

4. 可以在 "Xcode > Settings > Platforms" 確認 iOS 17.2 Simulator 有下載並安裝完成。

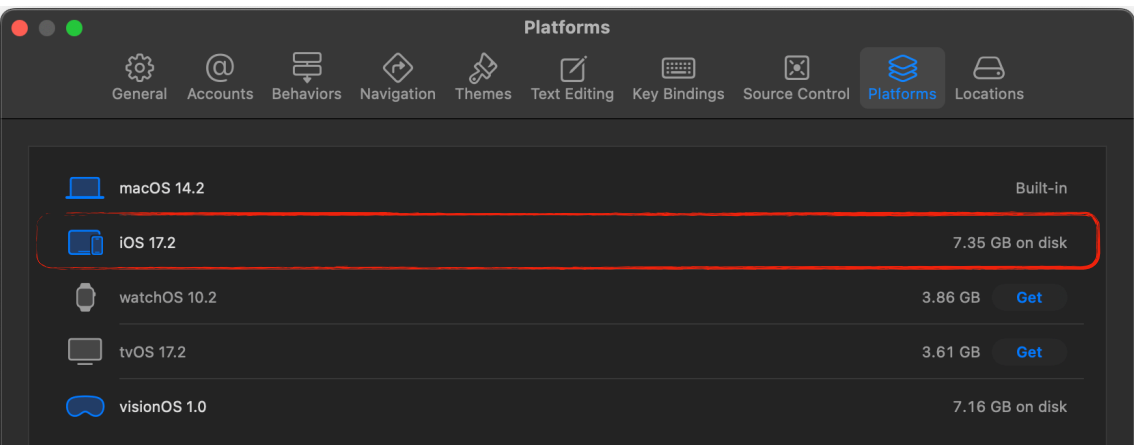